# <span id="page-0-0"></span>Дистанционная установка клиента Mobile SMARTS на терминалы Newland с помощью MDM системы Ndevor

Последние изменения: 2024-03-26

Ndevor — это облачный сервис для терминалов сбора данных Newland, который позволяет удаленно администрировать большое количество подключенных к нему устройств. Подобные решения обычно называются MDM — Mobile Device Management или EMM — Entrprise Mobility Management.

С его помощью можно:

- задавать настройки и удаленно управлять устройством;
- устанавливать/ удалять мобильные приложения с ТСД;
- блокировать некоторые кнопки и функции устройства;
- ограничивать некоторые возможные действия операторов ТСД.

Для выполнения всех вышеуказанных операций ТСД должен быть подключен к сети Интернет и зарегистрирован в системе Ndevor!

В данной статье рассмотрим только процесс удаленной установки ПО «Клеверенс» (например, клиентского приложения Mobile SMARTS) на ТСД Newland с помощью системы Ndevor. Установка [производится](https://www.cleverence.ru/support/113045/) в несколько этапов:

- загрузка [установочного](#page-0-0) файла в Ndevor.
- установка приложения на [подключенный](#page-0-0) к сервису ТСД (или несколько) .

Для работы на ТСД должно быть установлено (либо по умолчанию, либо самостоятельно с помощью Newland Installer) и подключено к [сервису](https://eu.ndevor.net/) Ndevor соответствующее приложение.

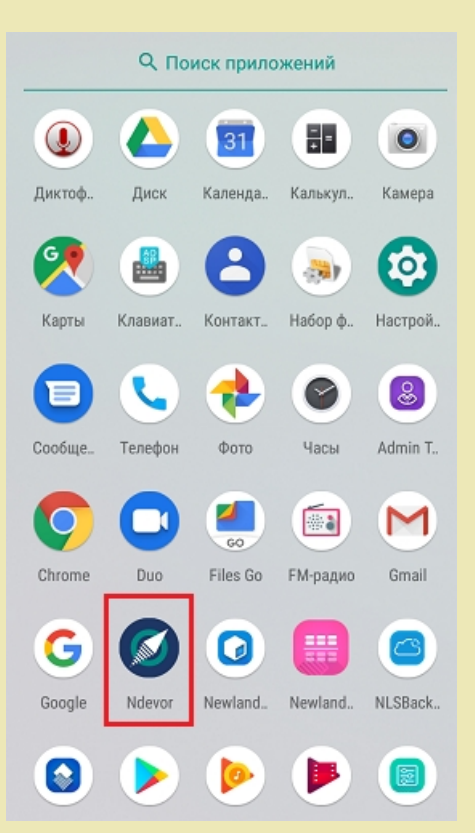

## Загрузка установочного файла в Ndevor

1. Скачайте с сайта «Клеверенса» на ваш ПК нужный установочный файл (в нашем случае это клиентское приложение Mobile SMARTS).

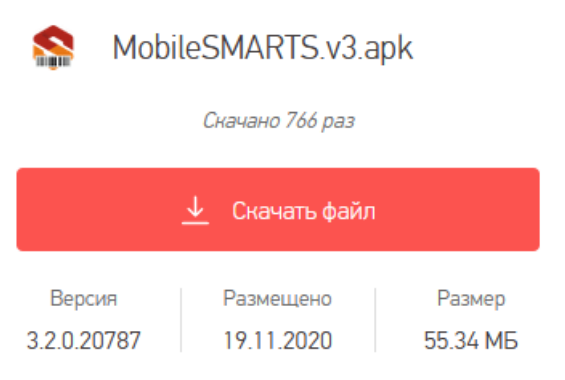

2. В боковом меню Ndevor в браузере выберите пункт «Application» → «Application Management».

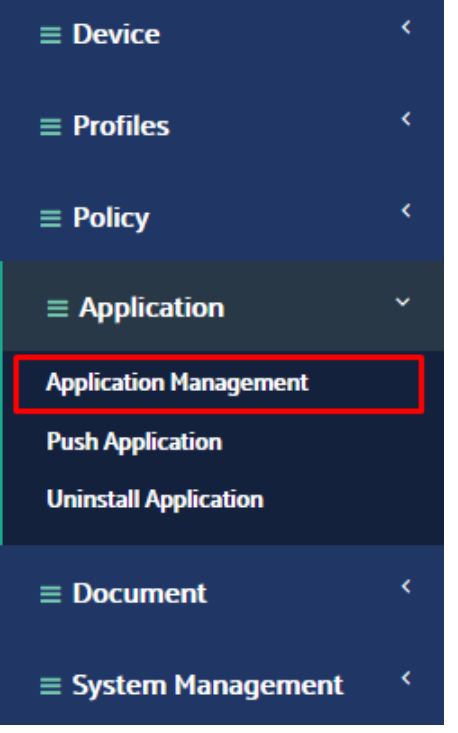

3. Откроется список приложений, загруженных в Ndevor (может быть пустым). Для того, чтобы добавить сюда новое приложение, нажмите кнопку «+».

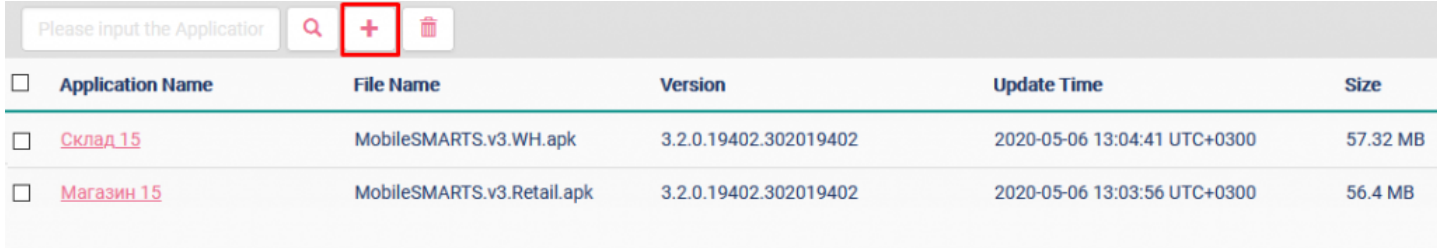

4. Откроется окно для загрузки приложения, в котором есть следующие поля:

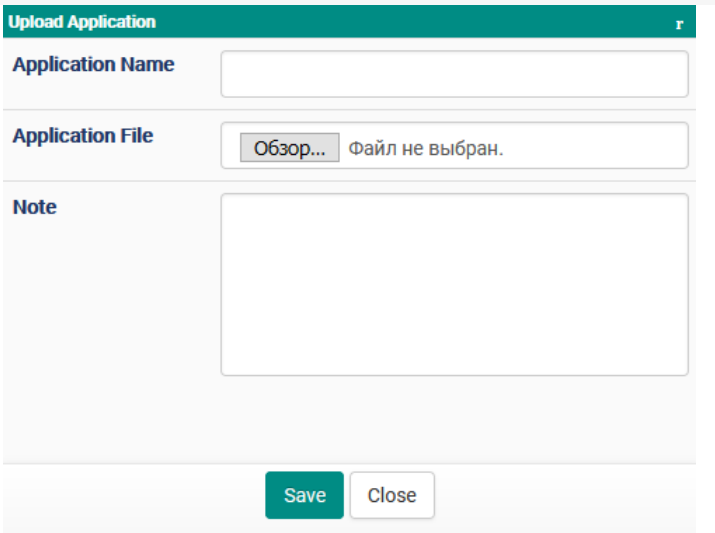

- **«Application Name»** название приложения (в нашем случае это «Клиент MS»).
- **«Application File»** с помощью кнопки «Выбрать файл» загрузите установочный файл приложения с вашего ПК.
- **«Note»** комментарий пользователя (по желанию).

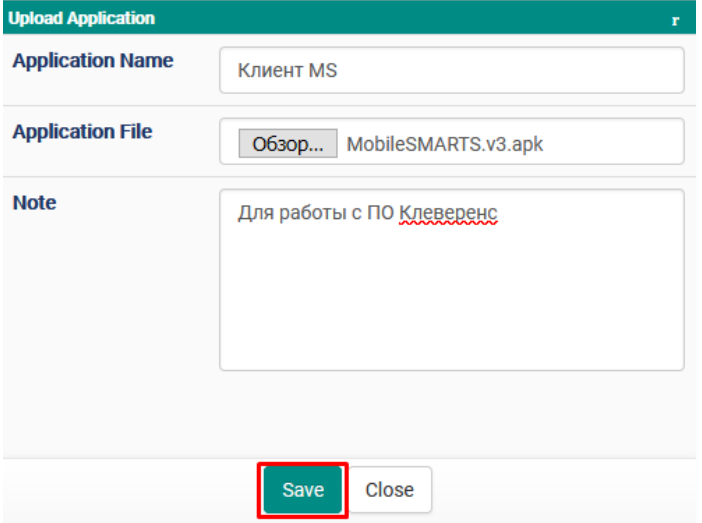

После того как файл загружен, нажмите кнопку «Save».

5. После этого загруженное приложение появится в общем списке.

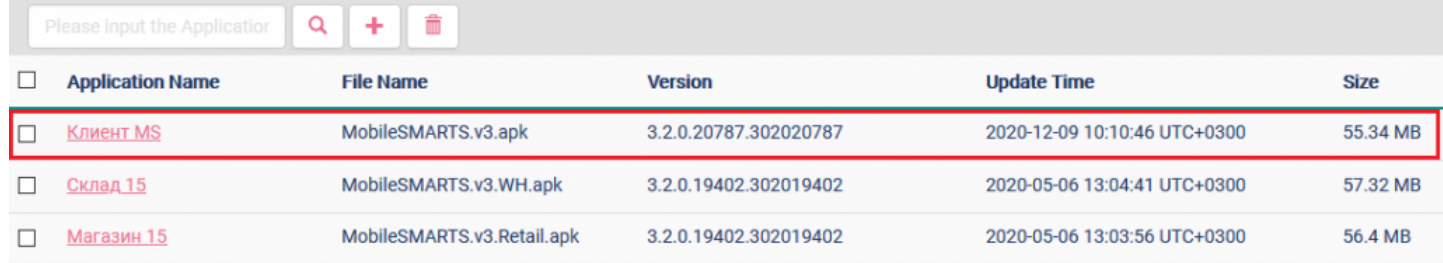

### Установка приложения на подключенный к сервису ТСД

После того как установочный файл приложения загружен в Ndevor, можно приступать к его установке на приложение. Для этого:

1. Перейдите во вкладку «Push Application» в боковом меню Ndevor в браузере.

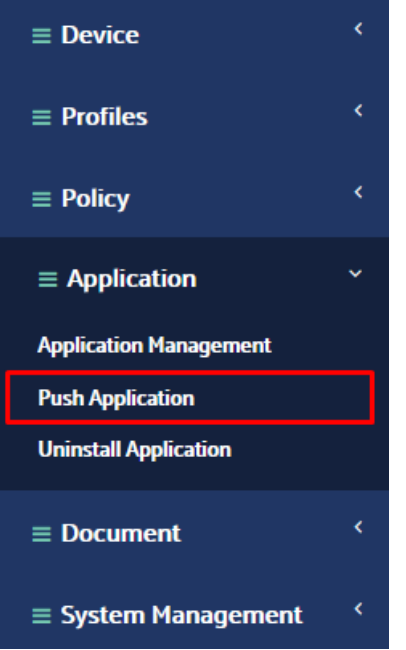

2. Далее выберите режим отправки файла: «Device» — на одно устройство, «Device Group» — на группу устройств (создается отдельно). Нажмите кнопку «Select Device».

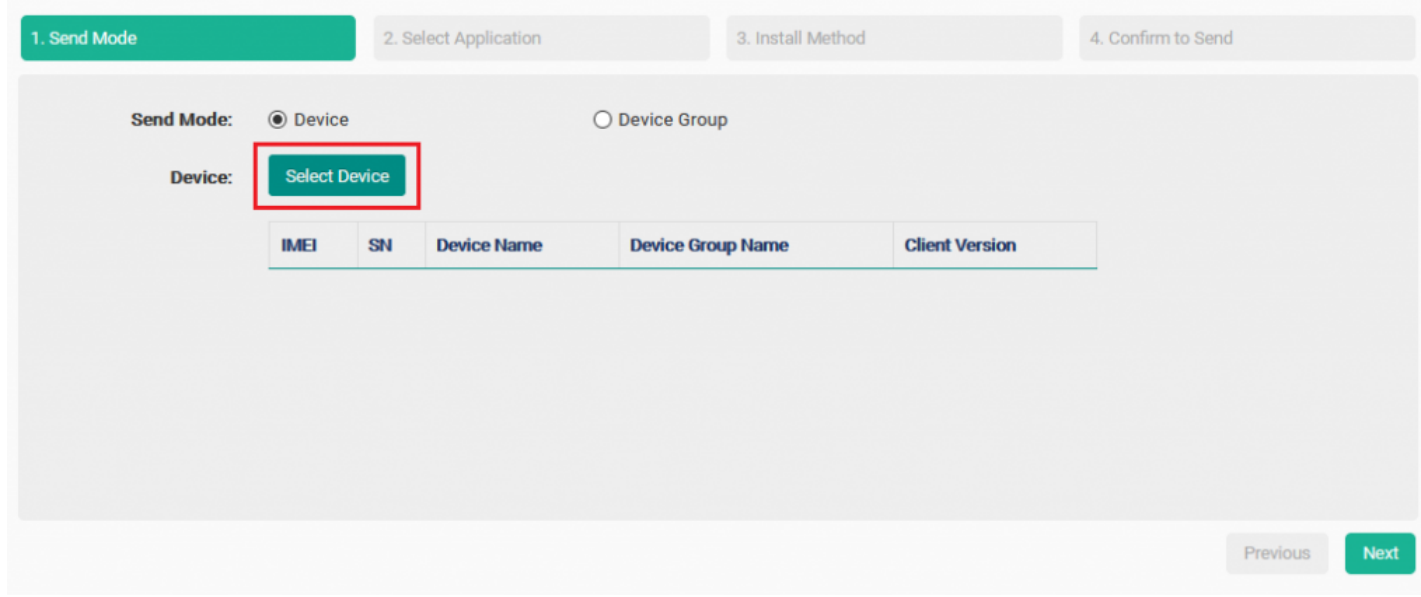

3. Далее откроется список всех ТСД, которые подключены к сервису Ndevor. Выберите те ТСД, на которые вы хотите установить приложение, и нажмите «Ok».

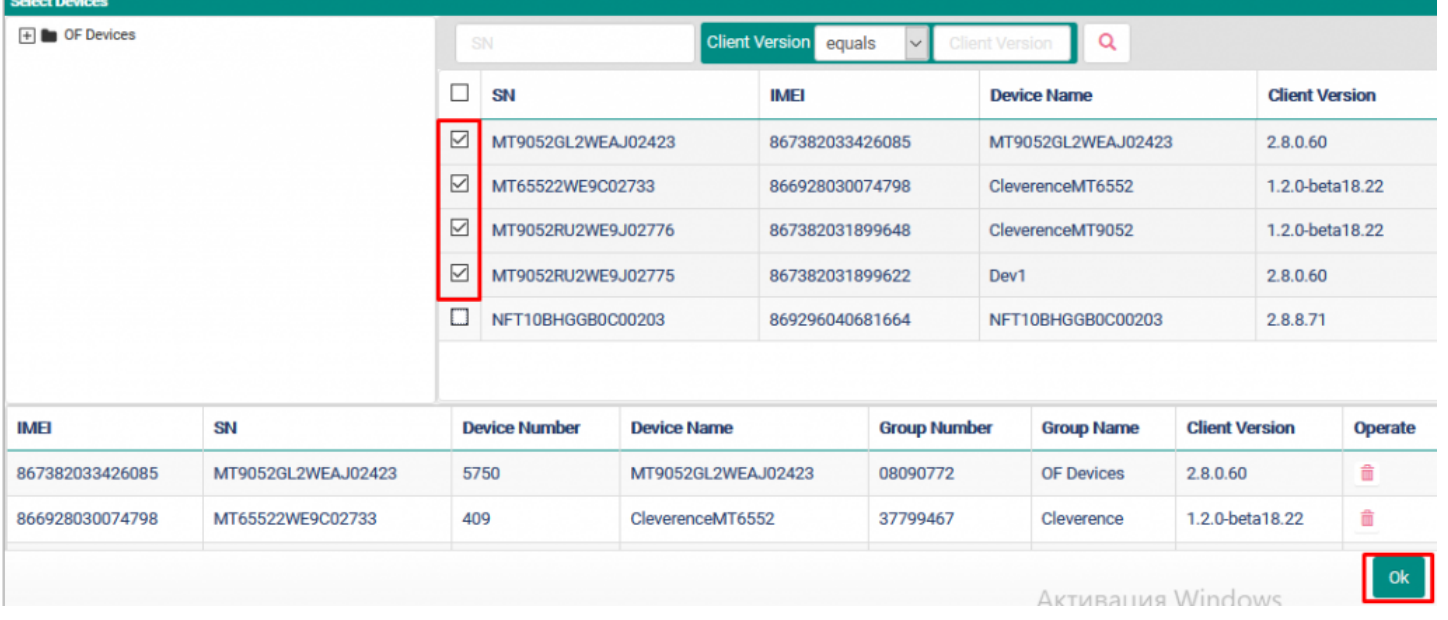

#### 4. Нажмите кнопку «Next».

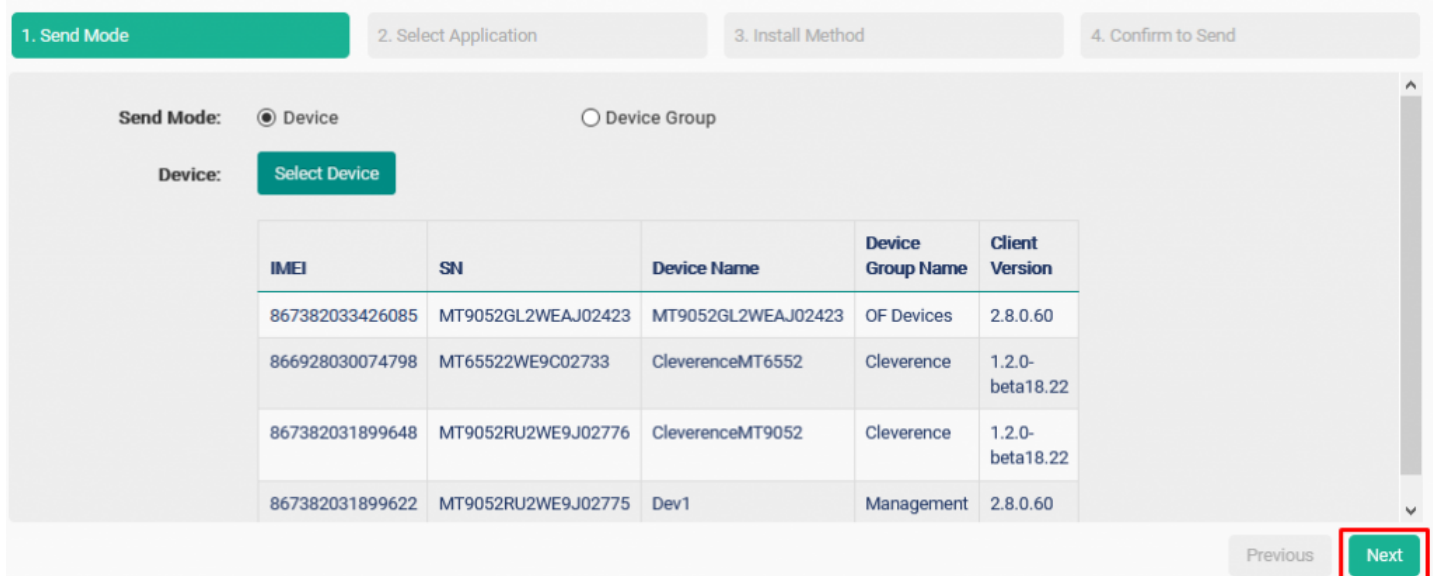

5. Далее с помощью кнопки «Select Application» выберите приложение (приложения), которое вы хотите<br>установить на выбранные ТСД.

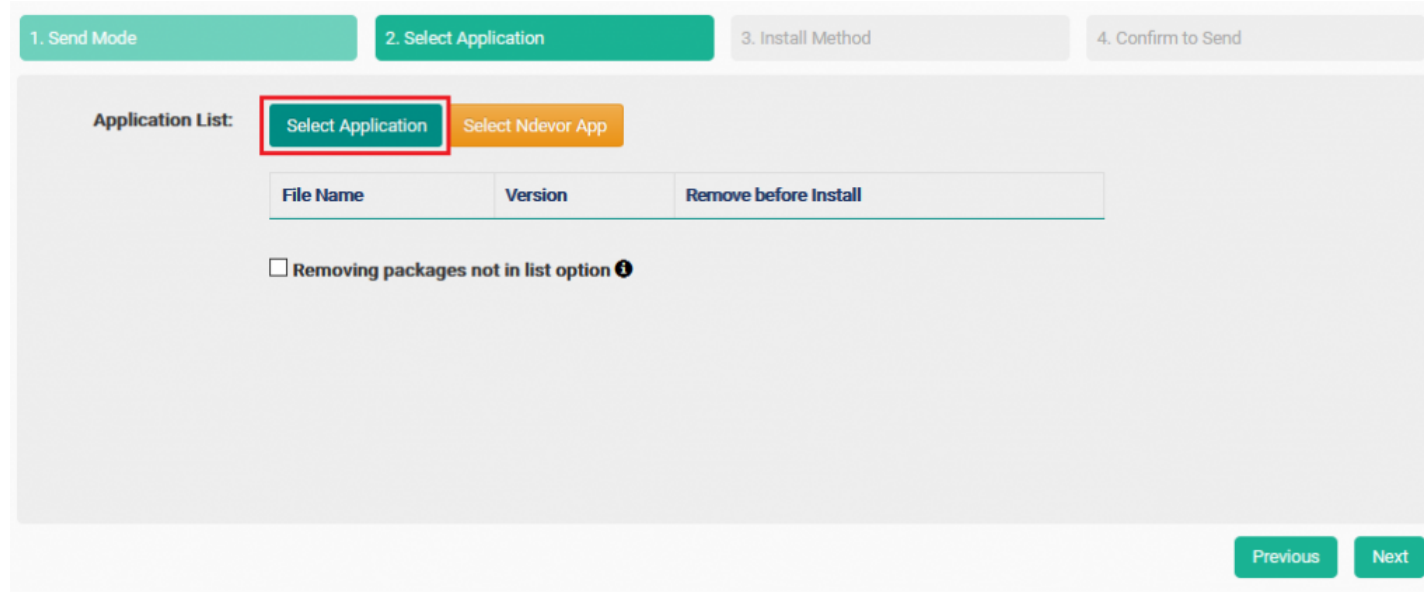

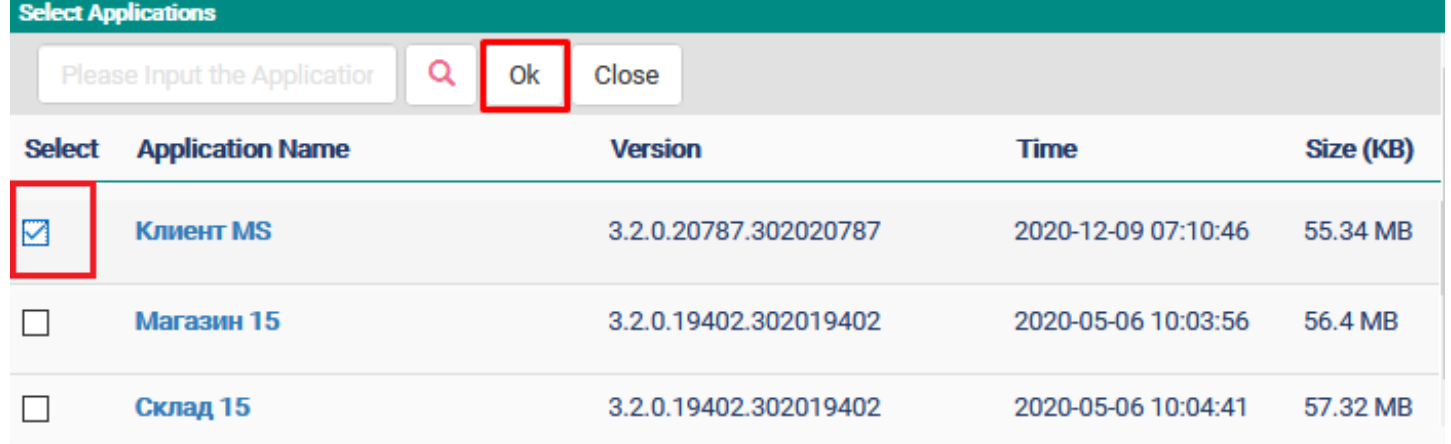

6. После этого вы можете проставить флаг в пункте «Removing packages not in list option», если хотите, чтобы предыдущая версия устанавливаемого приложения была удалена с устройства.

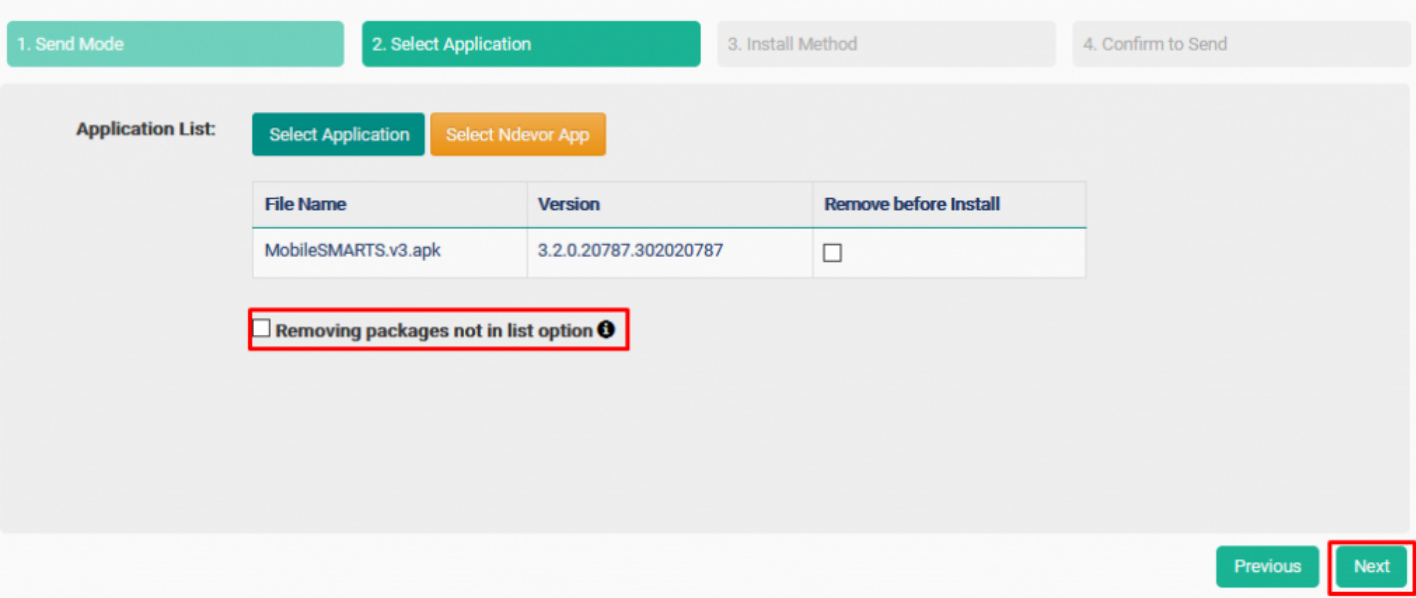

7. Установка приложения может начаться с предупреждением на ТСД, или без него. Если в пункте «Silent Install» установлен флаг, подтверждение установки на устройстве на требуется (Android запросит на это разрешение только в первый раз, которое будет действовать все последующие разы).

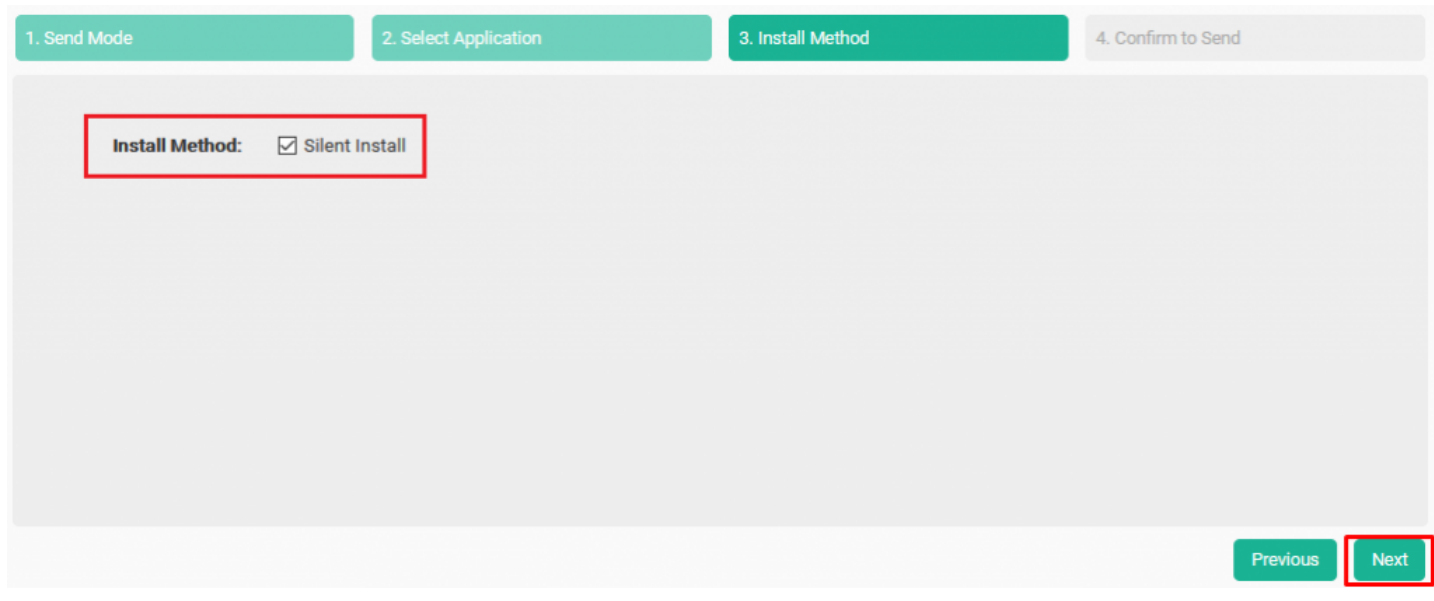

8. Последний этап — подтверждение отправки установочного файла на ТСД. Нажмите «Send».

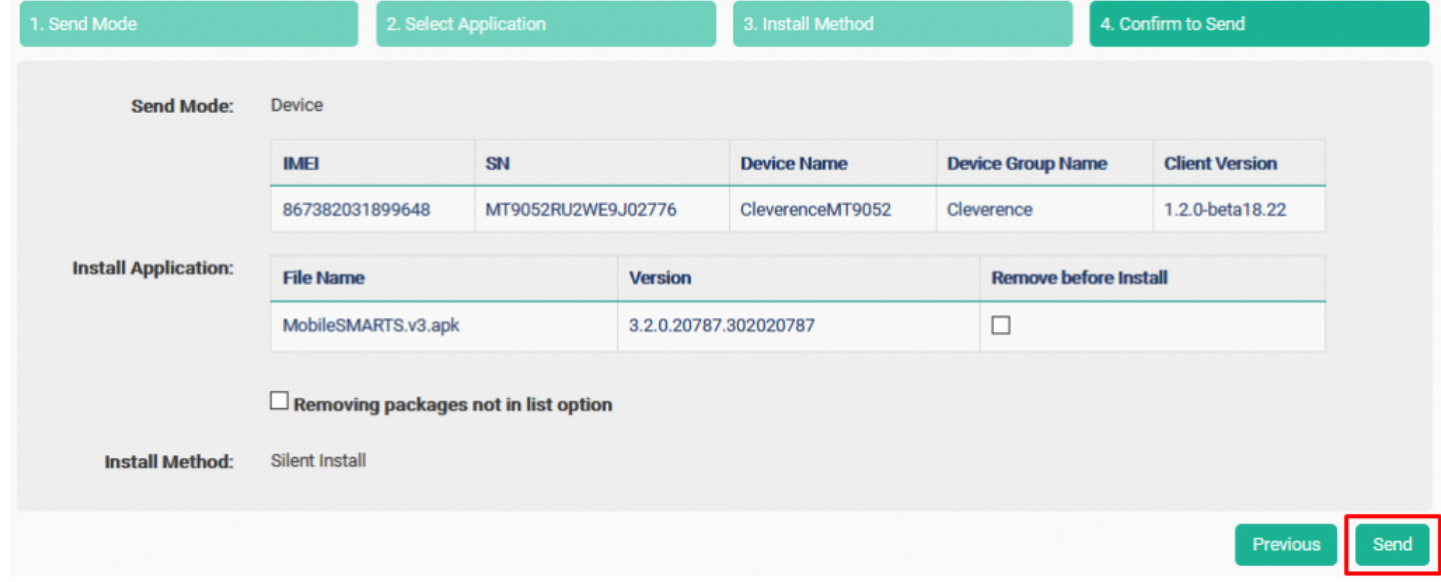

9. На всех указанных ТСД начнется установка отправленных на них файлов (на устройствах должно быть установлено приложение Ndevor, и они должны быть зарегистрированы в системе и подключены к сети Интернет!).

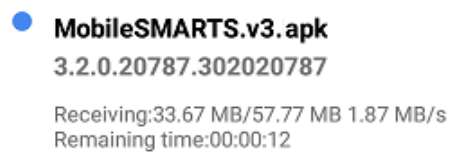

2020-12-07 20:05:28

10. Клиентское приложение Mobile SMARTS будет установлено на все указанные ТСД.

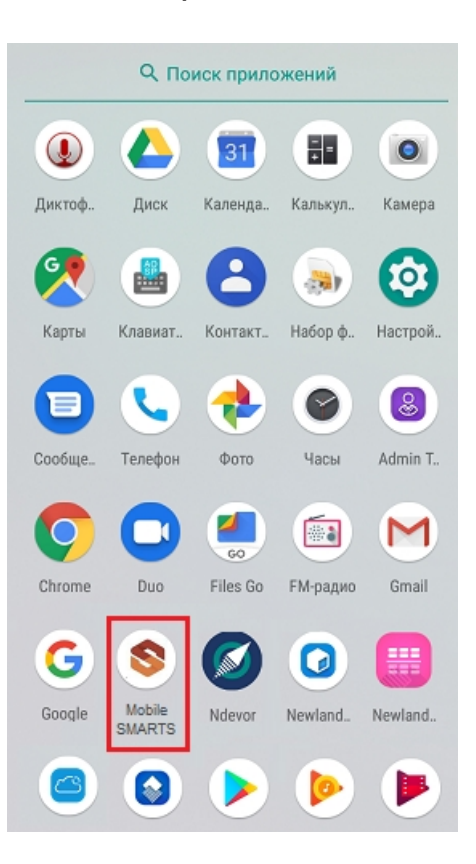

#### Не нашли что искали?

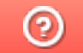

Задать вопрос в техническую поддержку